## **Cart32 Quickbooks Setup Guide**

1. Open QuickBooks

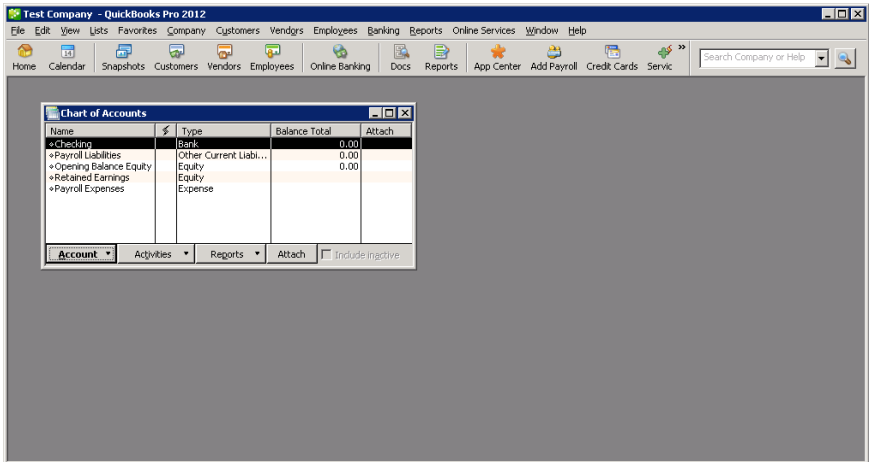

- 2. Open the QuickBooks Web Connector. This is generally located in Start > Programs > QuickBooks / Intuit folder.
	- If you do not have the web connector, you ca[n download it here.](http://marketplace.intuit.com/webconnector/)  $\bullet$

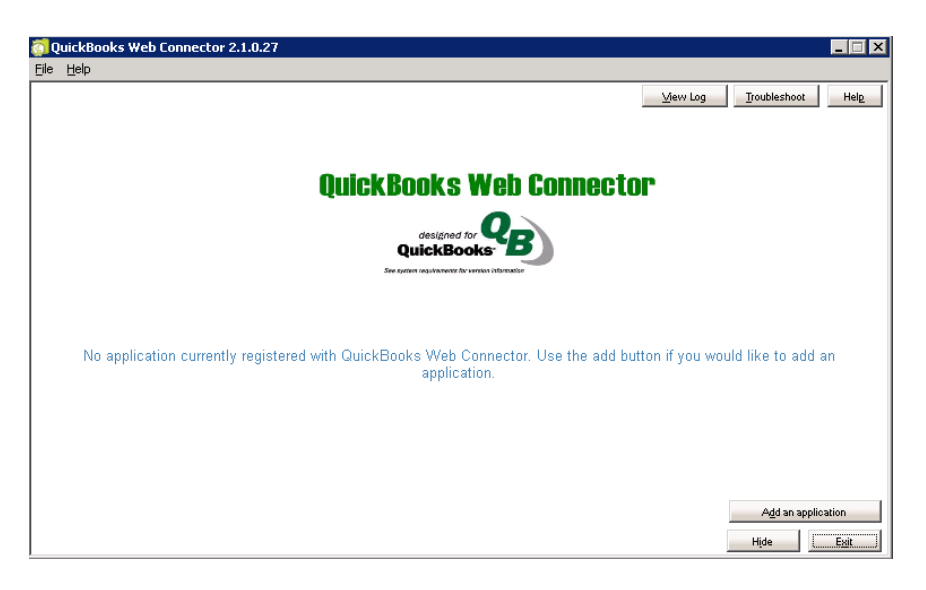

- 3. Open the Cart32 Web Admin in a web browser
- 4. Go to the Add Ons -> Quickbooks tab

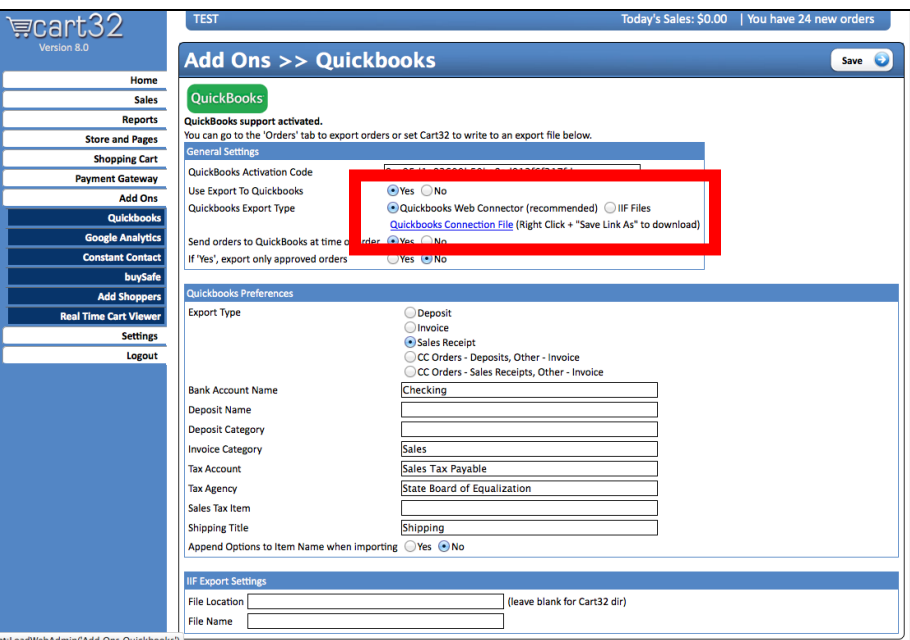

- 5. Select **Quickbooks Web Connector** as the Export type.
- 6. Enter in the other information you may need like bank account name and categories.
- 7. Click **Save.**
- 8. Right click to download the Quickbooks Connection File. This is what tells QuickBooks how to download data from Cart32.
- 9. Save the file to your desktop and rename it with a **.qwc** extension:

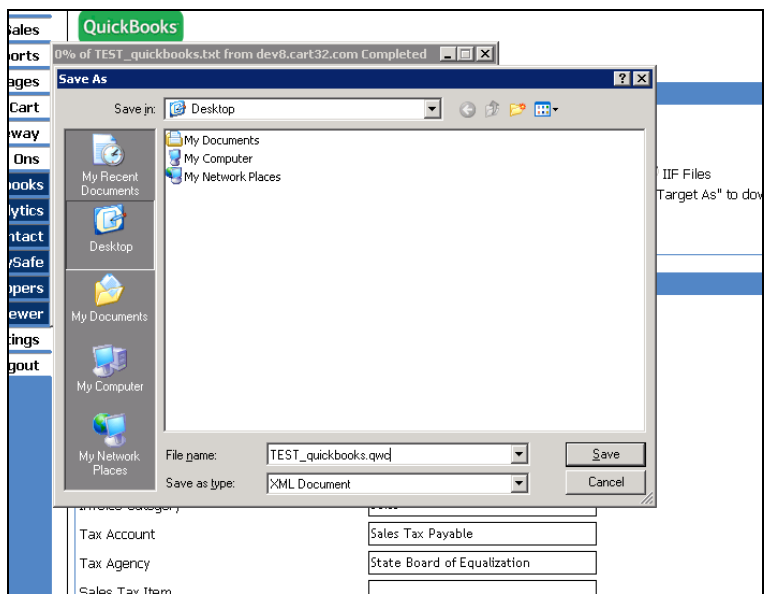

Go to the Quickbooks Web Connector and click **Add An Application**:

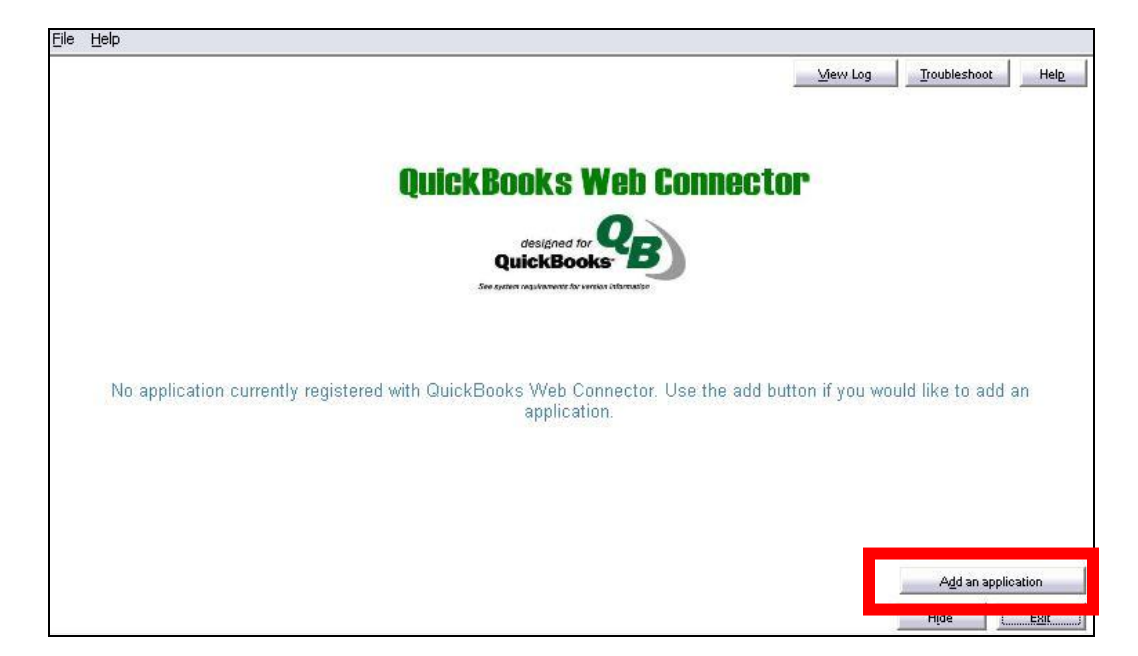

10. Go to the desktop and choose the connection file you previously saved there and click **Open**:

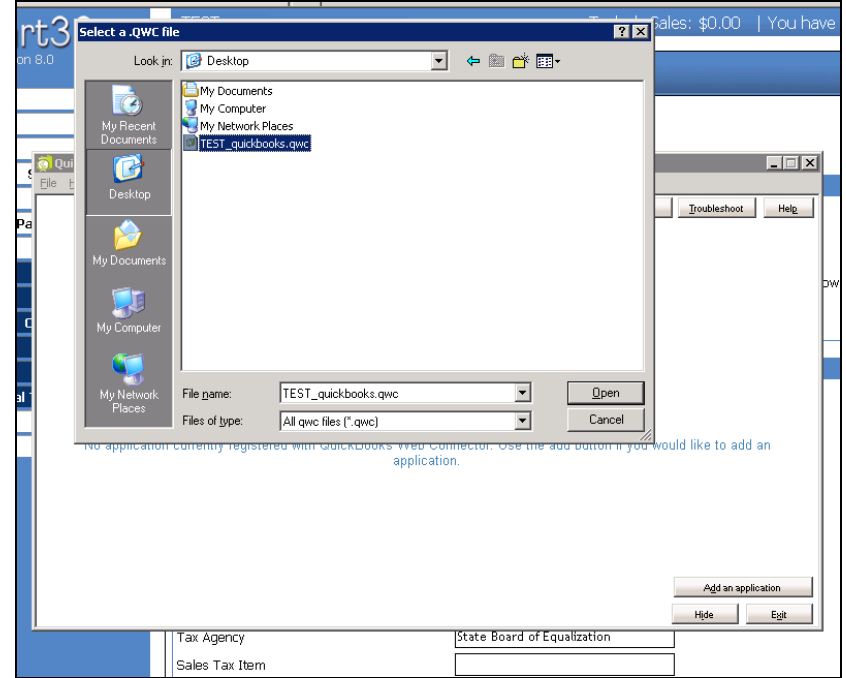

## 11. Choose **OK** to authorize the new web service:

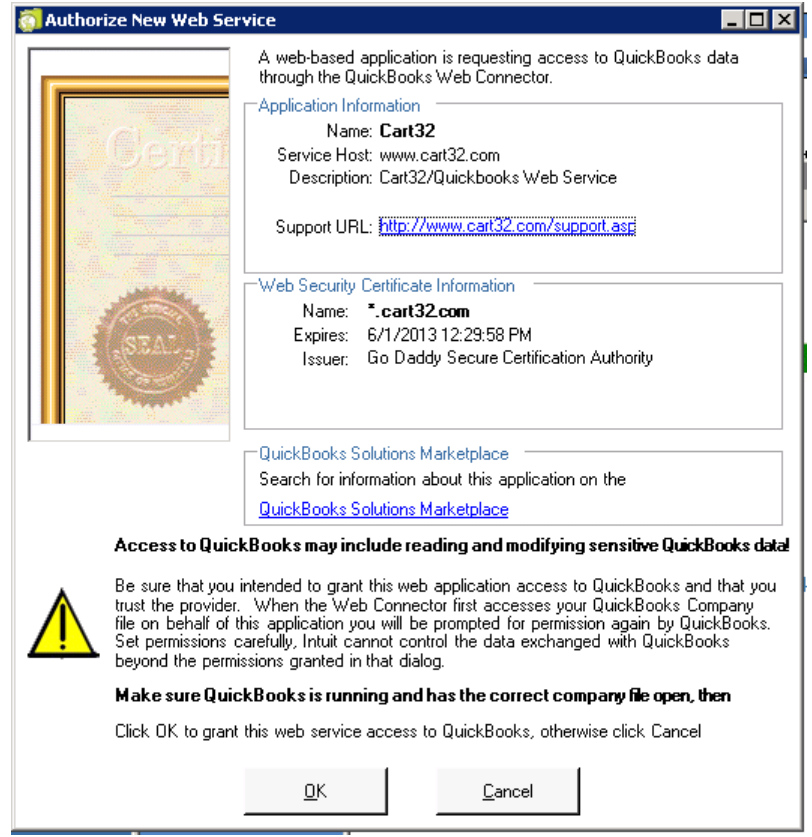

- 12. Click on Quickbooks and choose **Yes, always allow access** and then click Continue and then **Done**.
- 13. In the Web Connector Window, click in the **password** box and enter your Cart32 account password:

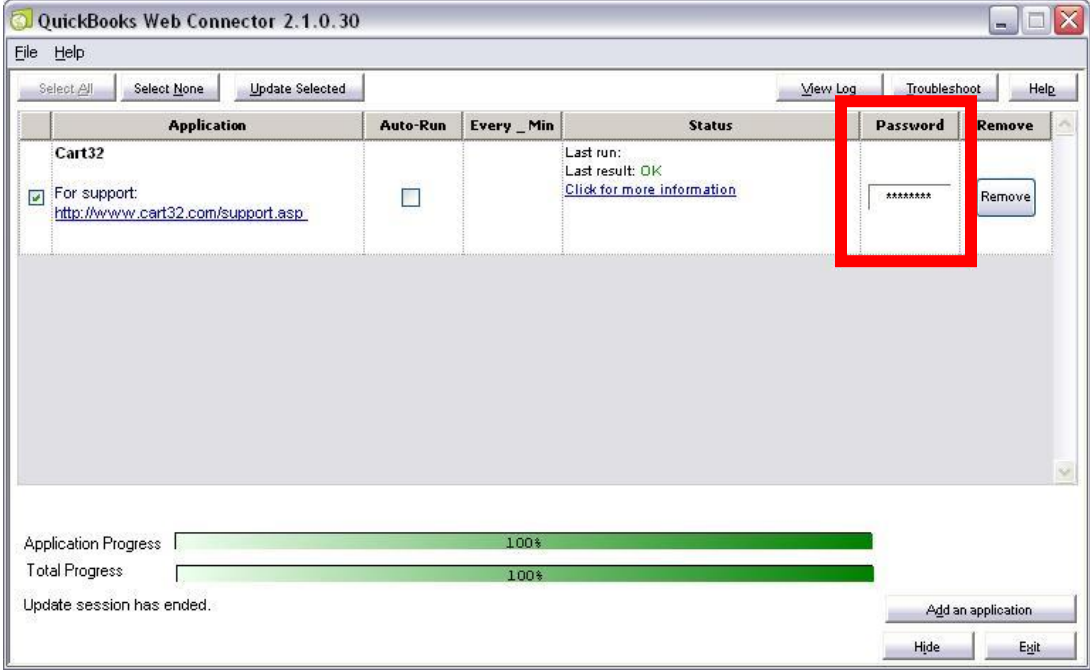

- 14. Make a test order in Cart32.
- 15. Go to the Orders tab in the Cart32 web admin.
- 16. Click **Export checked orders to Quickbooks**:

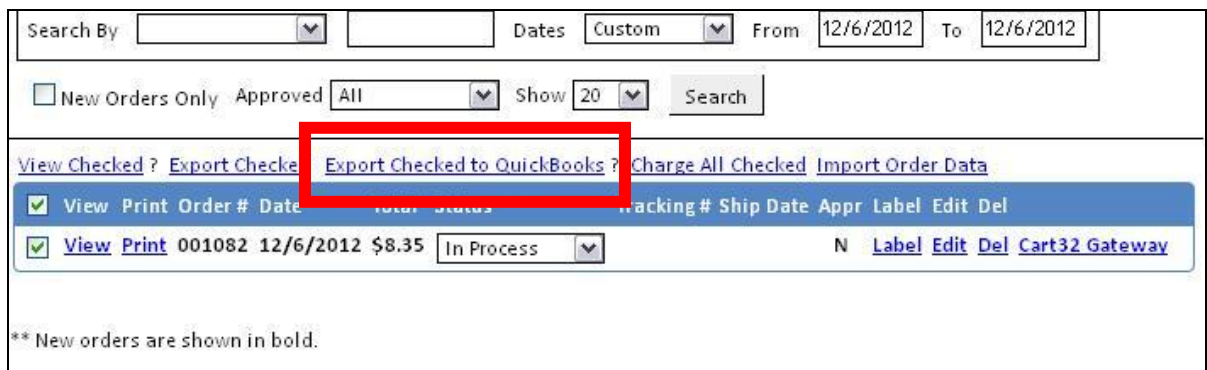

- 17. Go to the Quickbooks Web Connector program.
- 18. Click **Select All** and then **Update Selected** to download information:

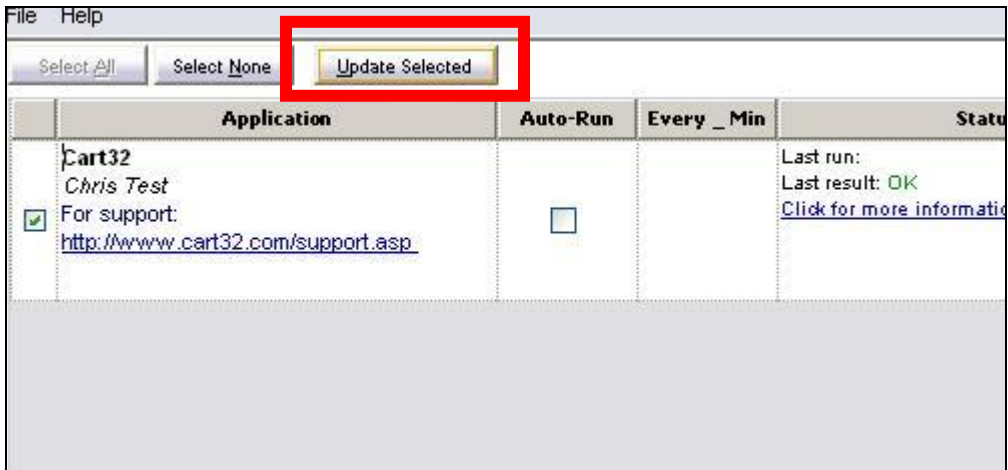

- 19. View the Invoice or Sales Receipt in QuickBooks
- 20. To completely automate the process, choose **Auto-Run** in the QB web connector and put in the frequency that you want the web connector to ask Cart32 for new order information.
	- Also, inside of the Cart32 web admin, go to the QuickBooks set up tab and choose the option to **send orders to Quickbooks at the time of the order**.